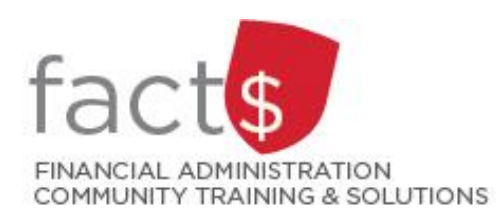

# **SAP CONCUR How-To Sheets for Contract Instructors**

# **Important Tasks to**

# **Complete in Your Profile**

## **This how-to sheet outlines the steps required to:**

- Complete the following tasks in your profile the **first time you log into SAP Concur**.
	- 1. Verify your email address. This will allow you to email receipts to SAP Concur (receipts@expenseit.com), letting the system create expense lines for you (i.e. do some of the work for you).
	- 2. The default index, D11125 Central Benefits, is pre-populated by the Fiancial Information Systems team. It is automatically applied to all reports. If any other index is listed, email financial.systems@carleton.ca.
	- 3. The approver will always be the 'Senior Labour Relations Officer Academic'. This person approves all claims. If any other approver is listed, email financial.systems@carleton.ca.

## **What is the SAP Concur Travel and Expense Reimbursement system used for?**

• Requesting reimbursement for eligible expenses covered by Professional Development Fund for contract instructors (i.e. either travel or non-travel) that you have paid out of pocket (i.e. using your own personal money).

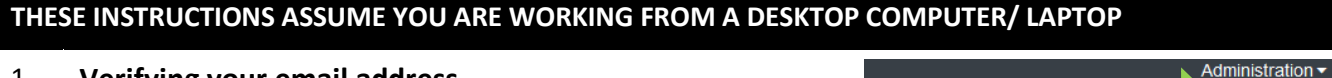

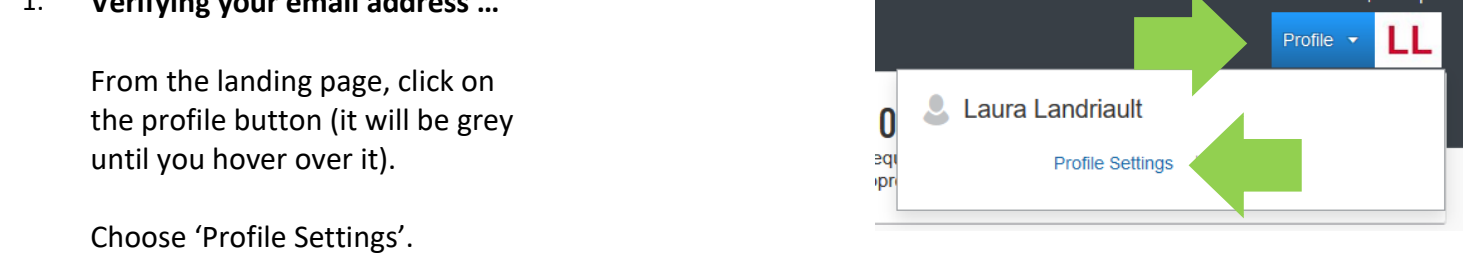

#### 2. **Verifying your email address …**

From the menu on the left, click on 'Email Addresses'.

SAP Concur<sup>C</sup> **Reques** Profile Personal Information Your Information Р **Personal Information** Se Company Information **Contact Information** Pe **Email Addresses** Pe

#### 3. **Verifying your email address …**

Your carleton email address is prepopulated for you under 'Email 1'.

You must verify this email address **before** you can begin emailing receipts to receipts@expenseit.com.

Click on the blue 'Verify' text.

**Tip:** In the future, click on the blue 'How do I verify my email address?' for the steps to verify your email address.

#### 4. **Verifying your email address …**

Click the blue 'OK' button on the 'Verification Email Sent' box that opens.

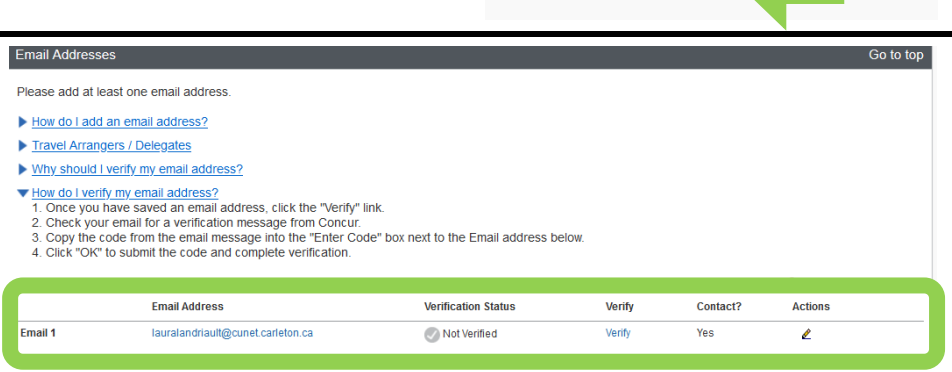

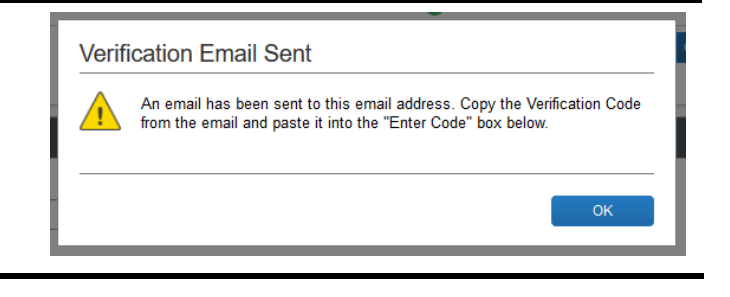

#### 5. **Verifying your email address …**

Check your email inbox for a verification message from Concur (this step does not take place in SAP Concur).

Copy the code from the email message.

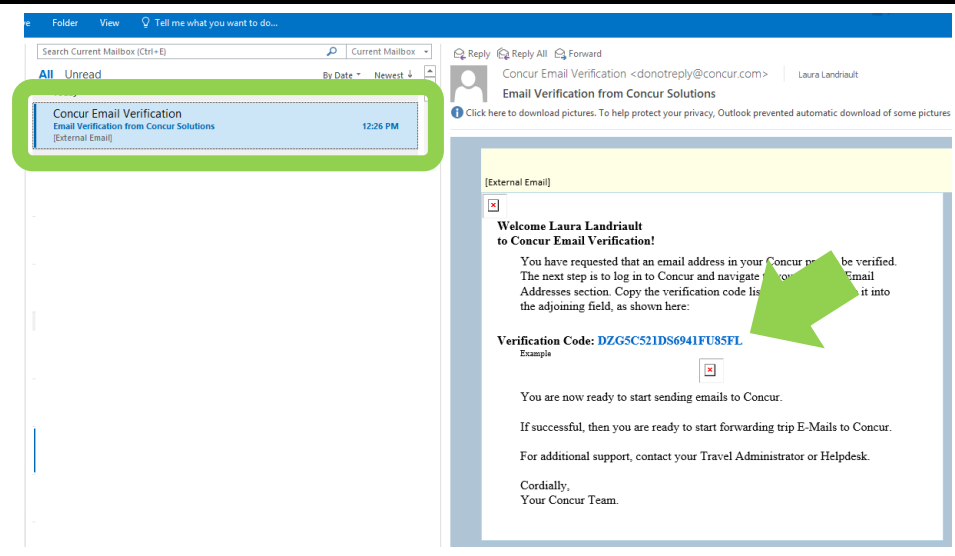

#### 6. **Verifying your email address …**

Paste the code from the email message into the 'Enter Code' box, next to the email address.

Click 'OK' to submit the code and complete the verification.

#### 7. **Verifying your email address …**

Click 'OK' on the 'Email Verification Status' box.

You can now email receipts to receipts@expenseit.com. SAP concur will 'read' your receipts using Optical Character Recognition (OCR) and will create expense lines for you.

**Tip:** If your receipts are sent to a personal email address, add them here by clicking on the red 'Add an email address' text. You can add up to 4 personal email addresses. You will have to follow these steps to verify each one.

Email 1

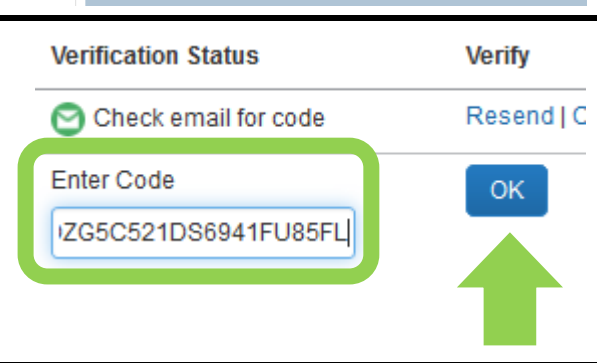

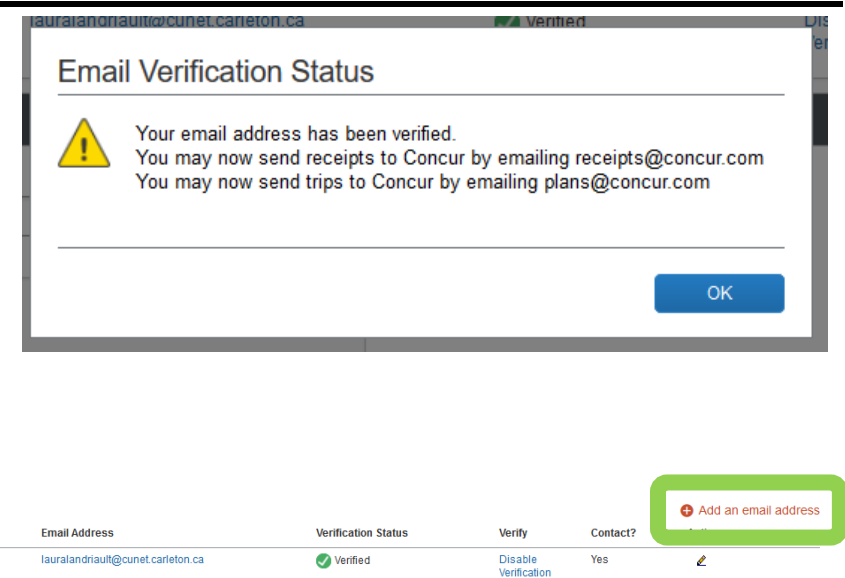

### 8. **Checking your default index …**

Carrying on from Step 7 of this how-to sheet, click on 'Expense Information'.

**Definition:** The default index is pre-populated by Financial Information Systems (i.e. you cannot change it yourself). The default index is automatically applied to all reports.

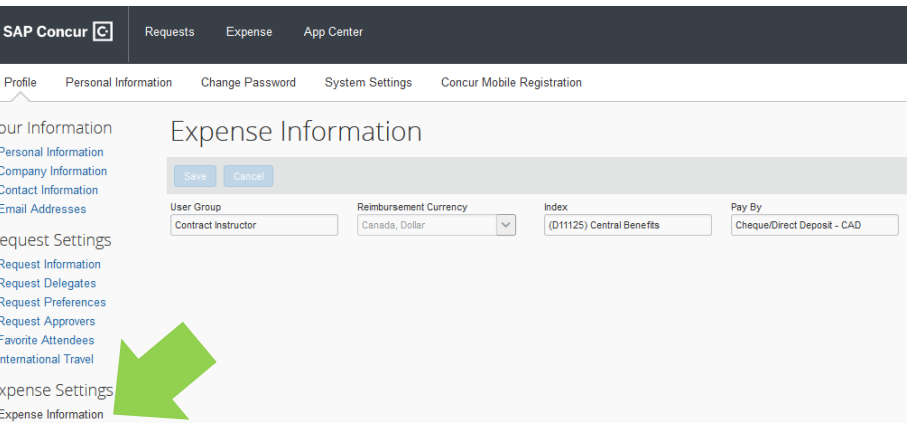

9. **Checking your default index …**

The default index, D11125 Central Benefits, is prepopulated by the Financial Information Systems team. It is automatically applied to all reports.

**IMPORTANT!** If the index is incorrect, email financial.systems@carleton.ca and request an update.

# 10. **Your approver …**

The approver listed in profile will be the dean of the department/facu are teaching in.

**Despite the fact that th or chair is listed, the a for your Professional Development Fund (PI expenses remains the Labour Relations Office Academic'.**

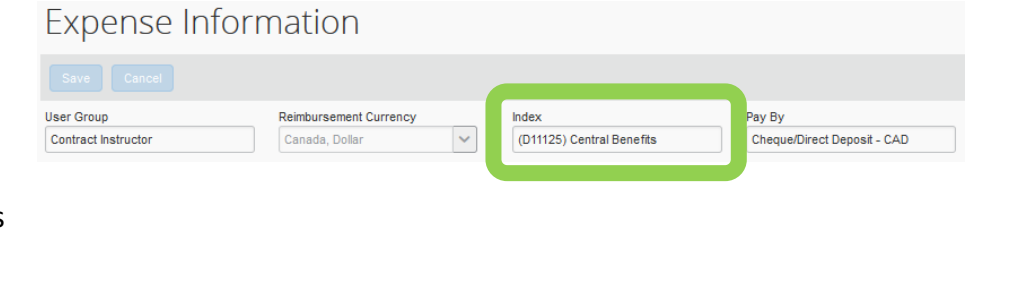

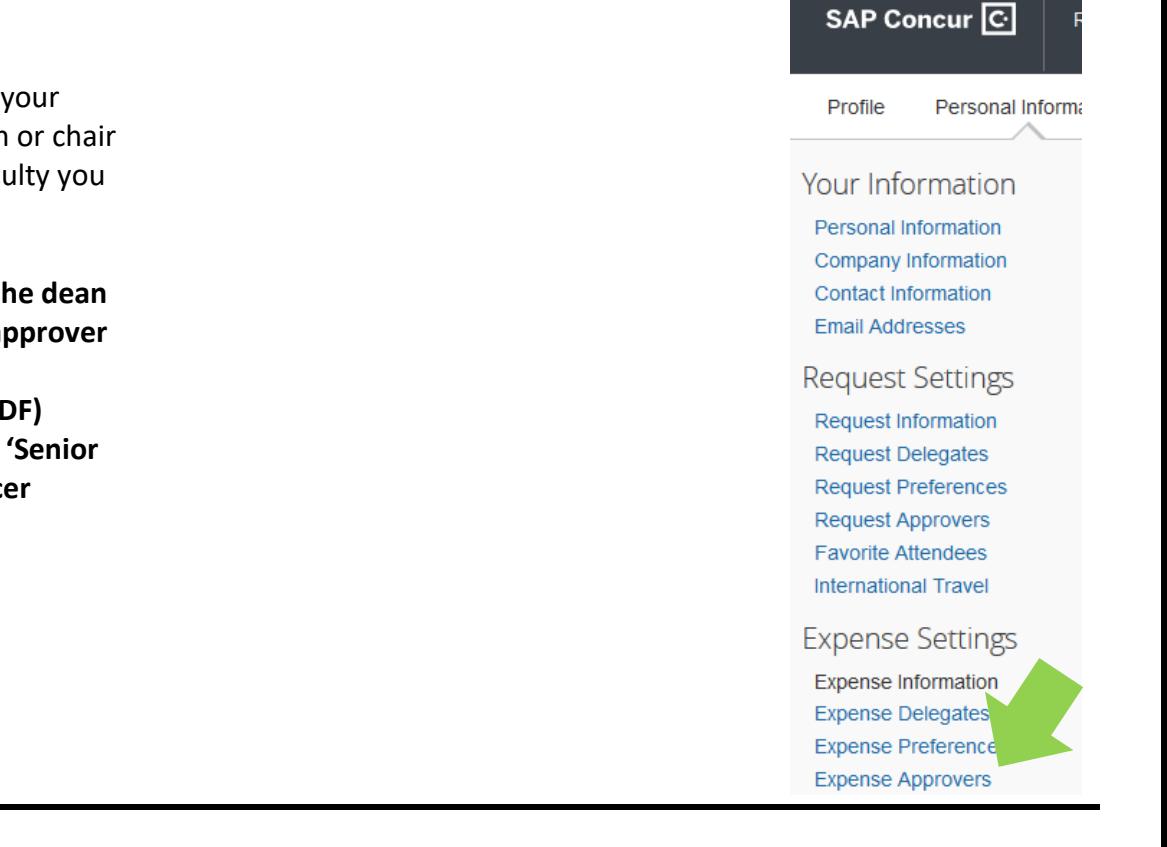

#### **What next?**

- Visit carleton.ca/facts/travel/contract-instructors to find more how-to sheets.
- Questions about the system? Email financial.systems@carleton.ca.